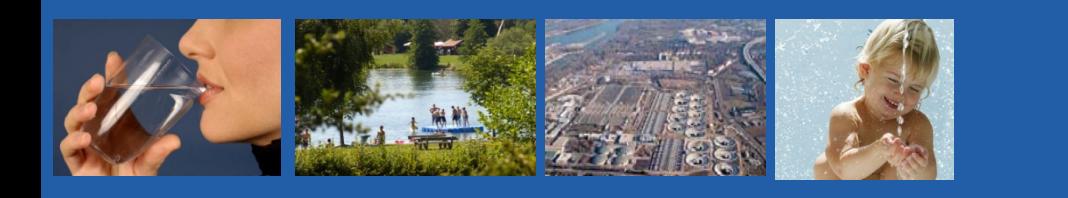

### *Workshop on Structured Implementation and Information Framework (SIIF) concerning Urban Waste Water Treatment Directive (91/271/EEC)*

### **The IT tool box how it works**

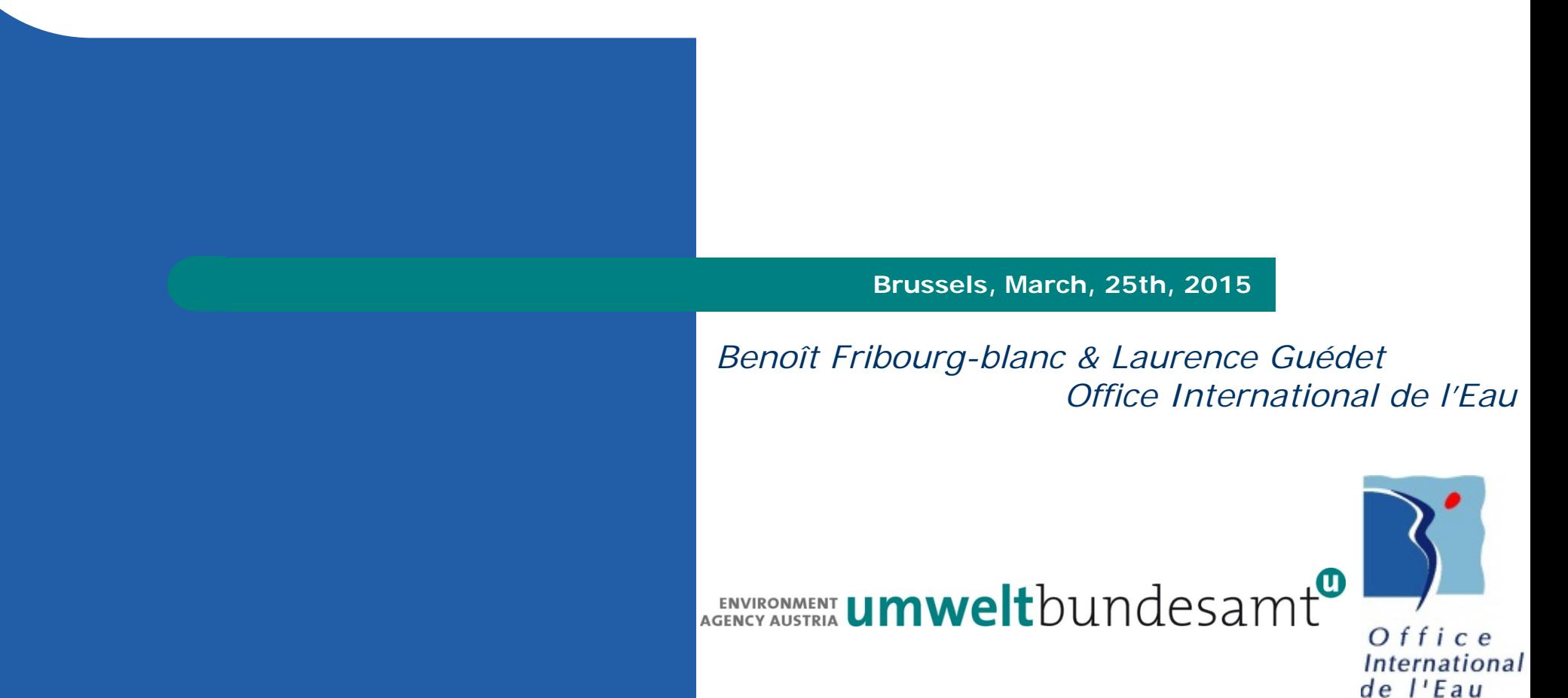

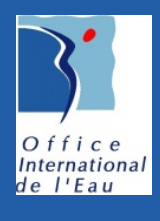

# **The IT toolbox: What is is ?**

- The **toolbox** is composed of: Đ.
	- $\bullet$  a website
	- a web services module
- The toolbox is built using **open source softwares**:  $D$ 
	- **It was built to run on Linux**, however it was set up on a Windows server (Cyprus)
	- Using a CMS (used in that case as a framework) using the developing language Php: **Drupal**, available in several languages
	- The database management server is **Postgres** (with PostGis)
	- The web service server is **Geo Server**
- Which means  $D$ 
	- **no license fee**,
	- a world-wide developer community,
	- A development language very **common**: Php as well as a database management server **widely used**: Postgres

D.

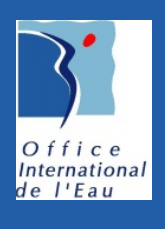

# **How to deploy it ?**

# **The IT toolbox requires**

- A **hosting server**, accessible from the Internet:
	- disk : 20 Go RAM : 2Go CPU : 2 minimun
	- with the operating system on Linux (or Windows):
	- Linux (ideally centos 6) with Apache Tomcat (8.0.12)
	- Php (5.3.3)
- For the database management, both for the web portal and the web services:
	- Postgres (8.4 ou 9) and Postgis (1.5 ou 2)
- For the web services:
	- Geoserver (2.5 or Mapserver)

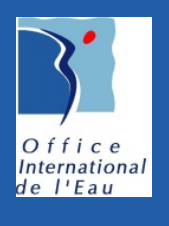

 $\textcircled{\textbf{u}}$ 

## **The IT toolbox: configuration**

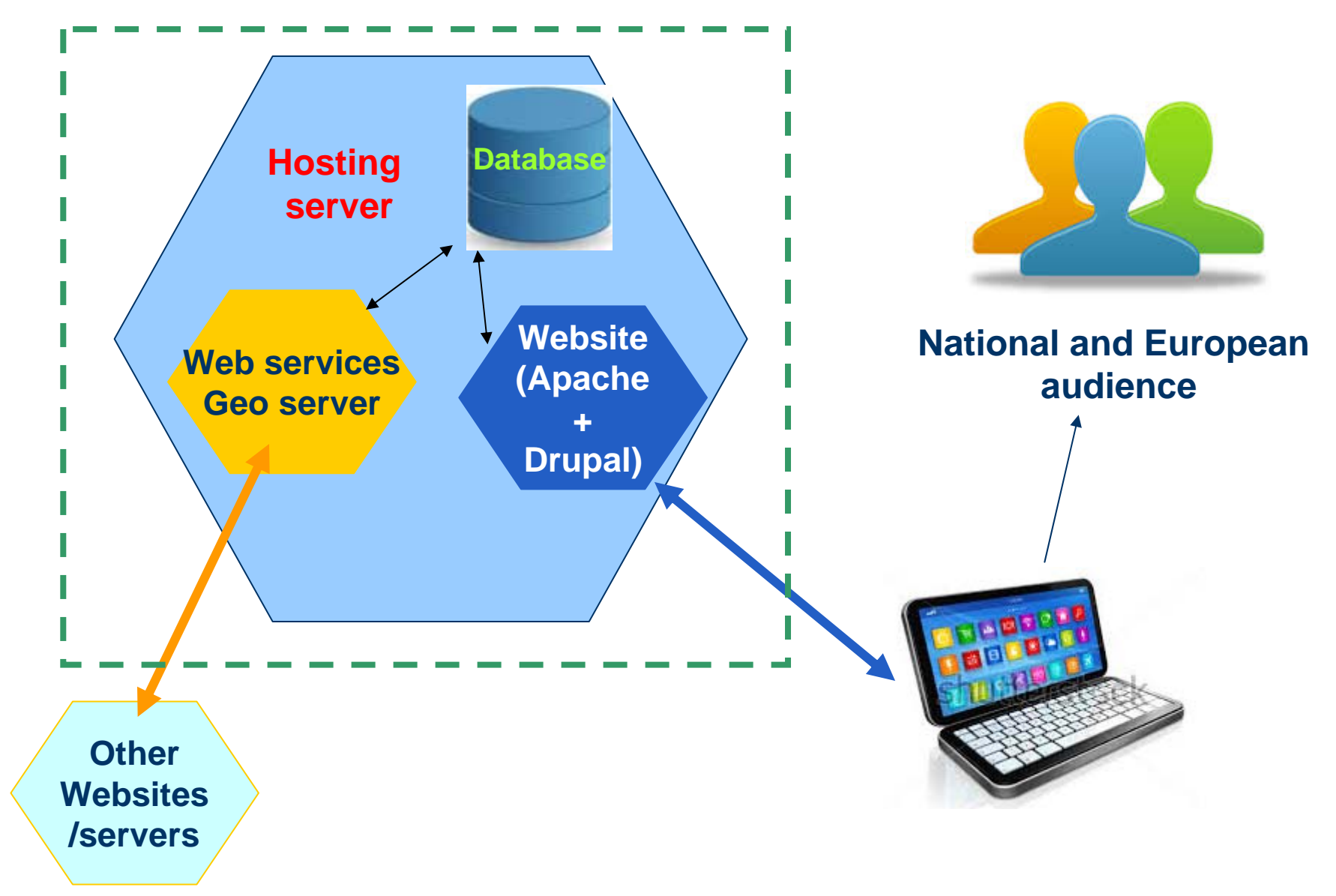

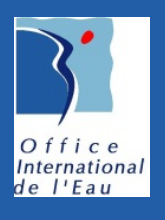

## **The website: Administration**

# **The MS representative have a "editorial" user account**

- With a username and a password
- **To register: [www.mywsbsite.ff/user](http://www.mywsbsite.ff/user)**
- Once connected an **"editorial" menu** is b. available, besides the website menu

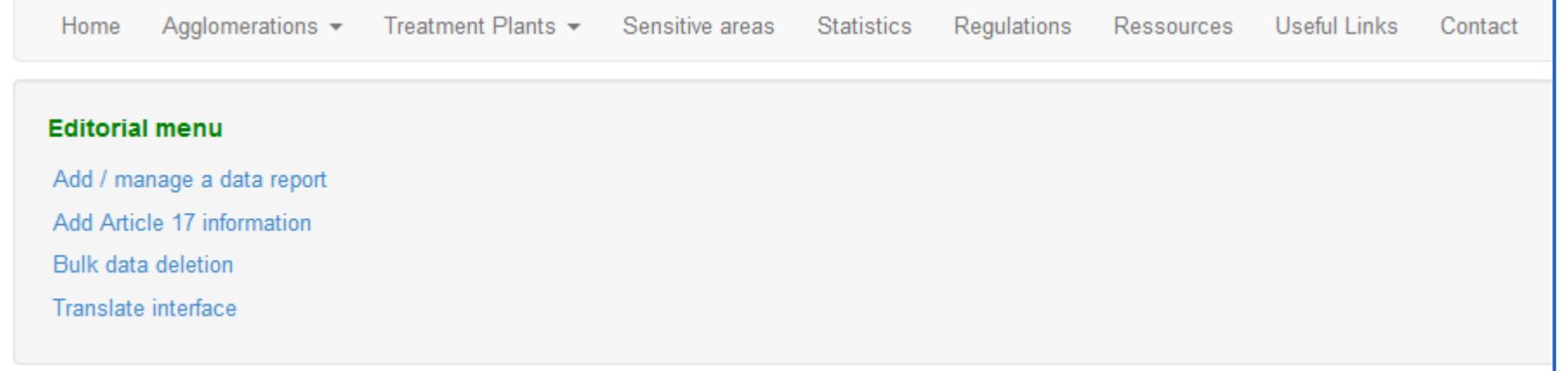

![](_page_5_Picture_0.jpeg)

### **The administration actions**

b.

# **The MS website adminitrator can:**

### **Add / manage a data report**

In order to add an annual "dataset" for a specific year to populate the website data

1/ Select the year

![](_page_5_Picture_65.jpeg)

**2/** Upload the file (xml file, the same formatas the reported dataset)

![](_page_5_Picture_9.jpeg)

![](_page_6_Picture_0.jpeg)

 $(\mathbf{u})$ 

**7**

### **Add / manage a data report**

### **3/** Upload the **shape file for the Receiving areas**

#### Receiving areas shapes upload for the year: 2012

Please upload the files that contain the information on the sensitive areas.

#### Data file \*

![](_page_6_Figure_6.jpeg)

Once finished uploading your shapes files or to skip this step, please click the continue link below

### 4/ Select agglomerations engible for article 5 B, C & A and C&B **criterion**

The following agglomerations are eligable for criterion b, ca and cb for the article 5 a element for the calculation of conformity for the agglomerations. If any of the criterions apply to the agglomerations below, please tick the boxes and press the send button.

![](_page_6_Picture_71.jpeg)

### **5/** Then submit to process the **compliance (agglomeration and TP)**

Data verification for the year: 2012

Be sure that your data is correctly uploaded then to proceed press the send button below.

#### Submit

![](_page_7_Picture_0.jpeg)

### **The administration actions**

### **Add Article 17 information**

In order to add information about "Article 17" for Agglomerations and Ttreatment plants

### The principle is to upload the file for agglomerations or the file for treatment plants and run the process

#### Article 17 import for the year: 2012

Your CSV file must be correctly formatted using '; ' as the cell separator and '" ' as the text separator. The file must be encoded in UTF-8 to To help help you having to make your own files we have created for you a file for both the agglomerations and the treatment plants:

- Treatment plants article 17 example csv
- Agglomerations article 17 example csv

#### Data file \*

![](_page_7_Figure_10.jpeg)

![](_page_8_Picture_0.jpeg)

 $\textcircled{\scriptsize{1}}$ 

### **The administration actions**

### **Bulk data deletion**

Used to delete an annual dataset prior to reload the data

![](_page_9_Picture_0.jpeg)

### **The editorial menu actions**

### **Translate interface**

The website is provided both in English and the national language.

From a web page the administrator can:

- Search for a word in English
- Then as a result, all the strings where the word is used are listed:
- for instance by entering "agglomeration", we obtain the string "Linked agglomeration(s)" used in the element fiches (Water Connexion)
- Click on edit in order to translate the word

![](_page_10_Picture_43.jpeg)

 $\bm{\mathbb{Q}}$ 

## **Translate interface**

**OVERVIEW** 

**TRANSLATE IMPORT** 

**UPDATE STRINGS** 

**EXPORT** 

This page allows a translator to search for specific translated and untranslated strings, and is used when creating or editing translations. (Note: For translation tasks involving many strings, it may be more convenient to for offline editing in a desktop Gettext translation editor.) Searches may be limited to strings found within a specific text group or in a specific language.

![](_page_10_Picture_44.jpeg)

![](_page_10_Picture_45.jpeg)

![](_page_11_Picture_0.jpeg)

 $\begin{picture}(20,20) \put(0,0){\line(1,0){10}} \put(15,0){\line(1,0){10}} \put(15,0){\line(1,0){10}} \put(15,0){\line(1,0){10}} \put(15,0){\line(1,0){10}} \put(15,0){\line(1,0){10}} \put(15,0){\line(1,0){10}} \put(15,0){\line(1,0){10}} \put(15,0){\line(1,0){10}} \put(15,0){\line(1,0){10}} \put(15,0){\line(1,0){10}} \put(15,0){\line(1$ 

## **Translate interface**

![](_page_11_Picture_19.jpeg)

### **Thank you International**

![](_page_12_Picture_1.jpeg)

de l'Eau

#### Contacts : $D$

- **Benoît Fribourg-Blanc: [b.fribourg-blanc@oieau.fr](mailto:b.fribourg-blanc@oieau.fr)**
- **Laurence Guédet: [l.guedet@oieau.fr](mailto:l.guedet@oieau.fr)**

![](_page_12_Picture_5.jpeg)